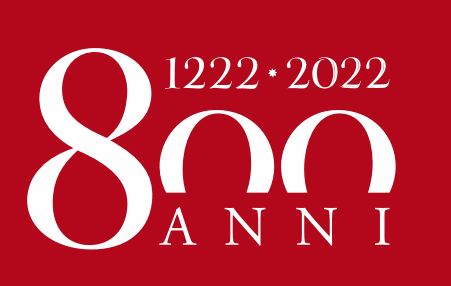

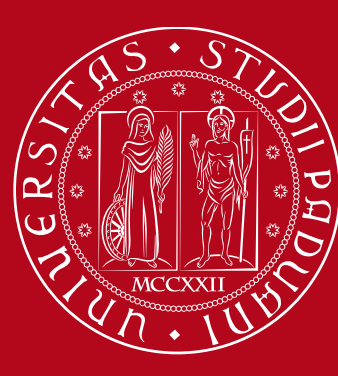

# **Application Form** Istruzioni

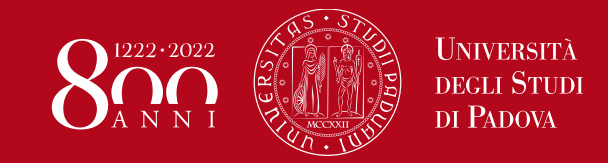

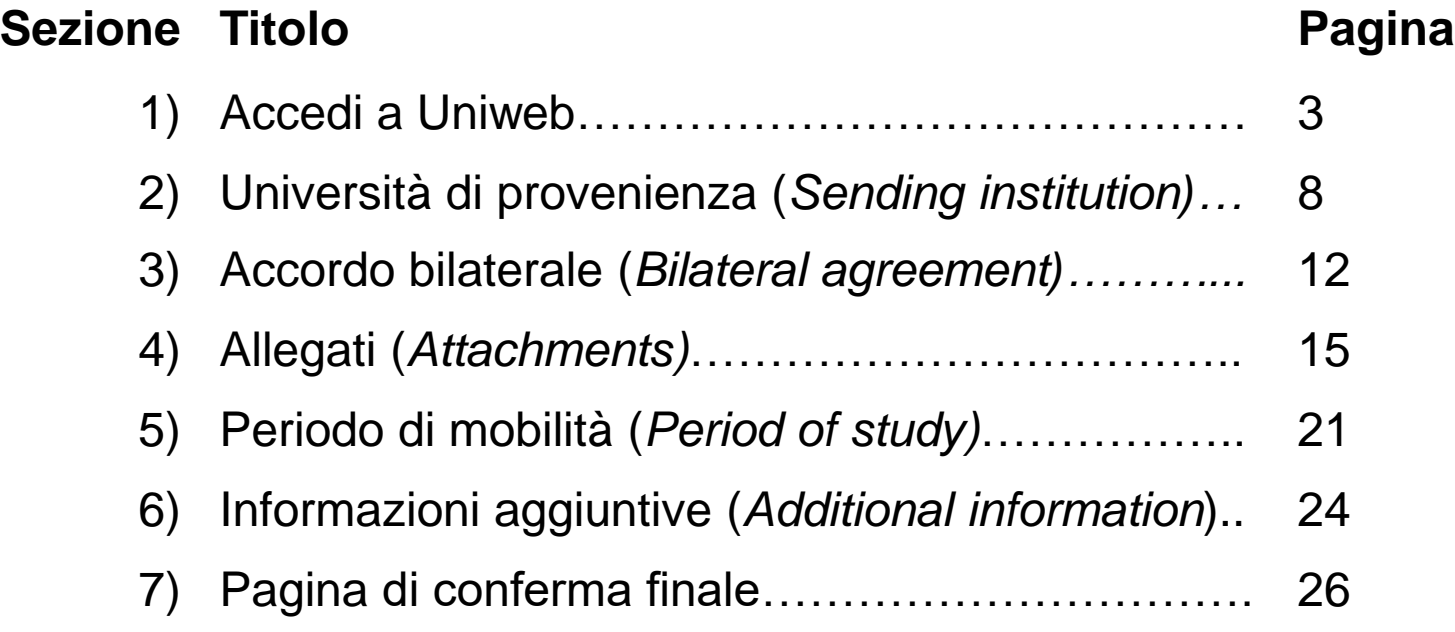

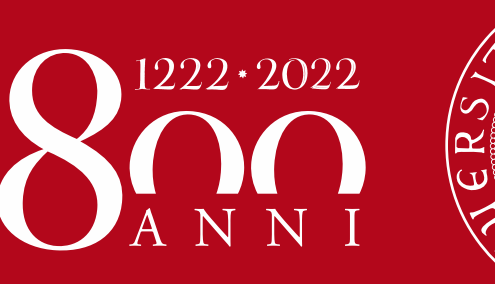

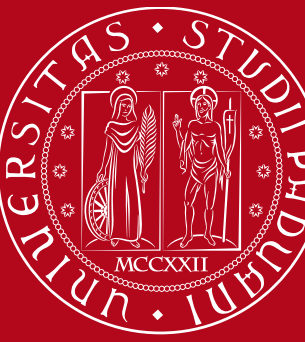

# **Accedi a UNIWEB**

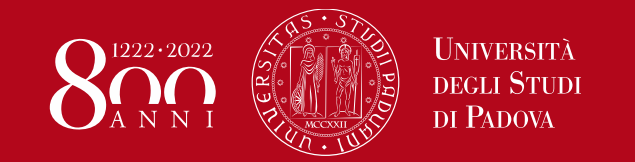

### Application form – Istruzioni **Accedi a Uniweb**

Uniweb

#### **Vai all'indirizzo [https://uniweb.unipd.it](https://uniweb.unipd.it/) e clicca su MENU in alto a destra**

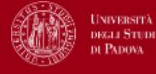

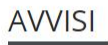

#### Compila il questionario Good Practice

Cara studentessa, caro studente,

aiutaci a migliorare i servizi dell'Ateneo! Compila il questionario Good Practice inviato alla tua casella e-mail oppure partecipa subito: https://websurvey.unipd.it/survey/index.php/342839?lang=it

Per qualsiasi informazione controllo.gestione@unipd.it

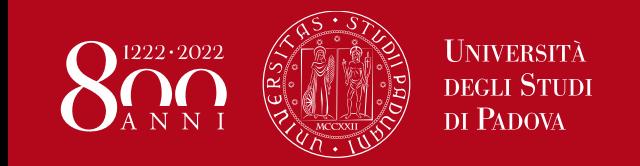

# Application form – Istruzioni **Accedi a Uniweb**

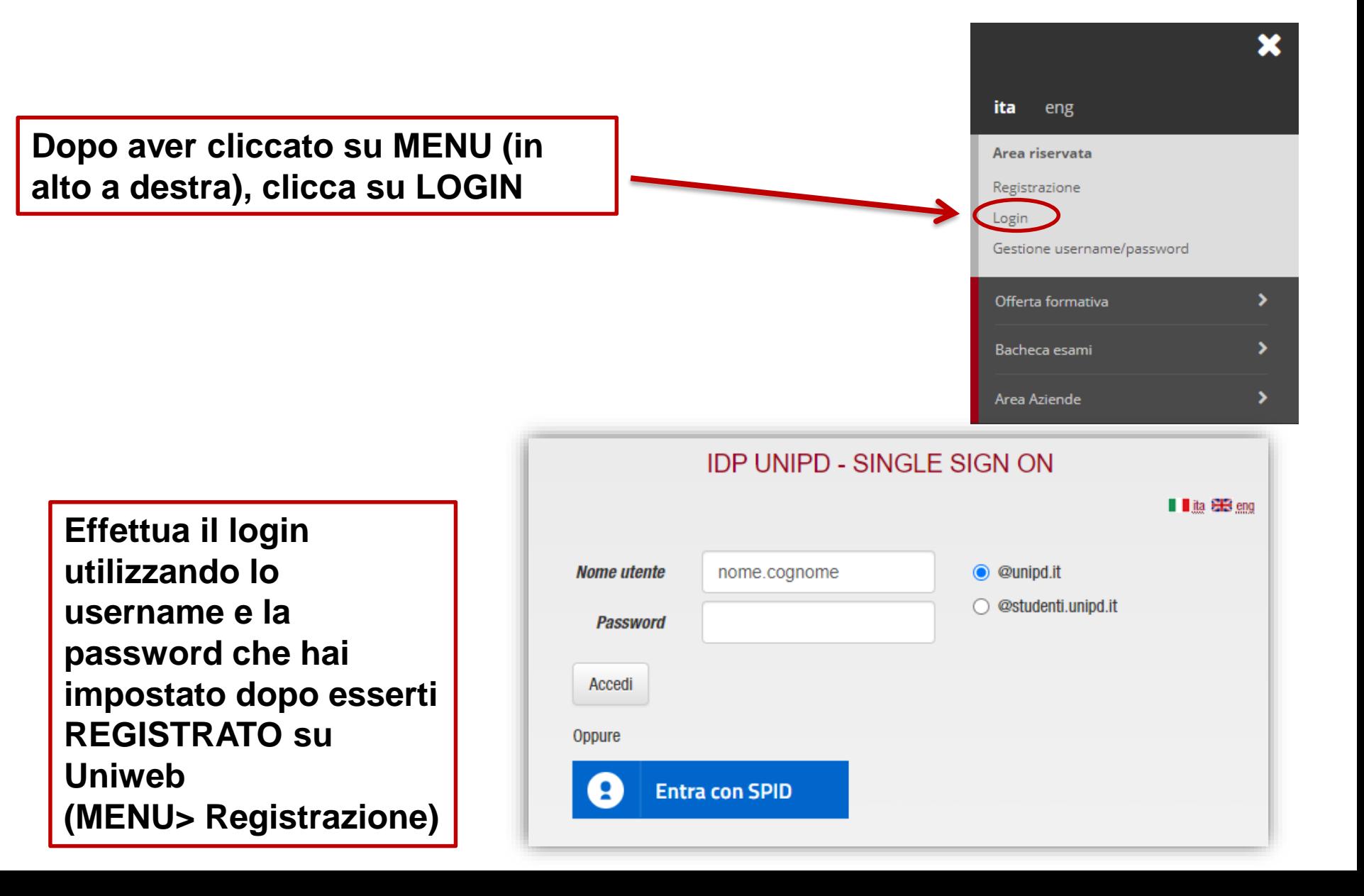

# Application form – Istruzioni **Application form**

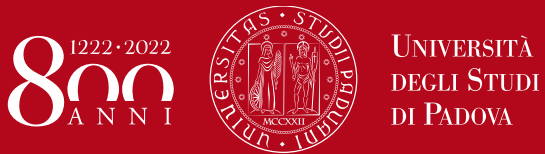

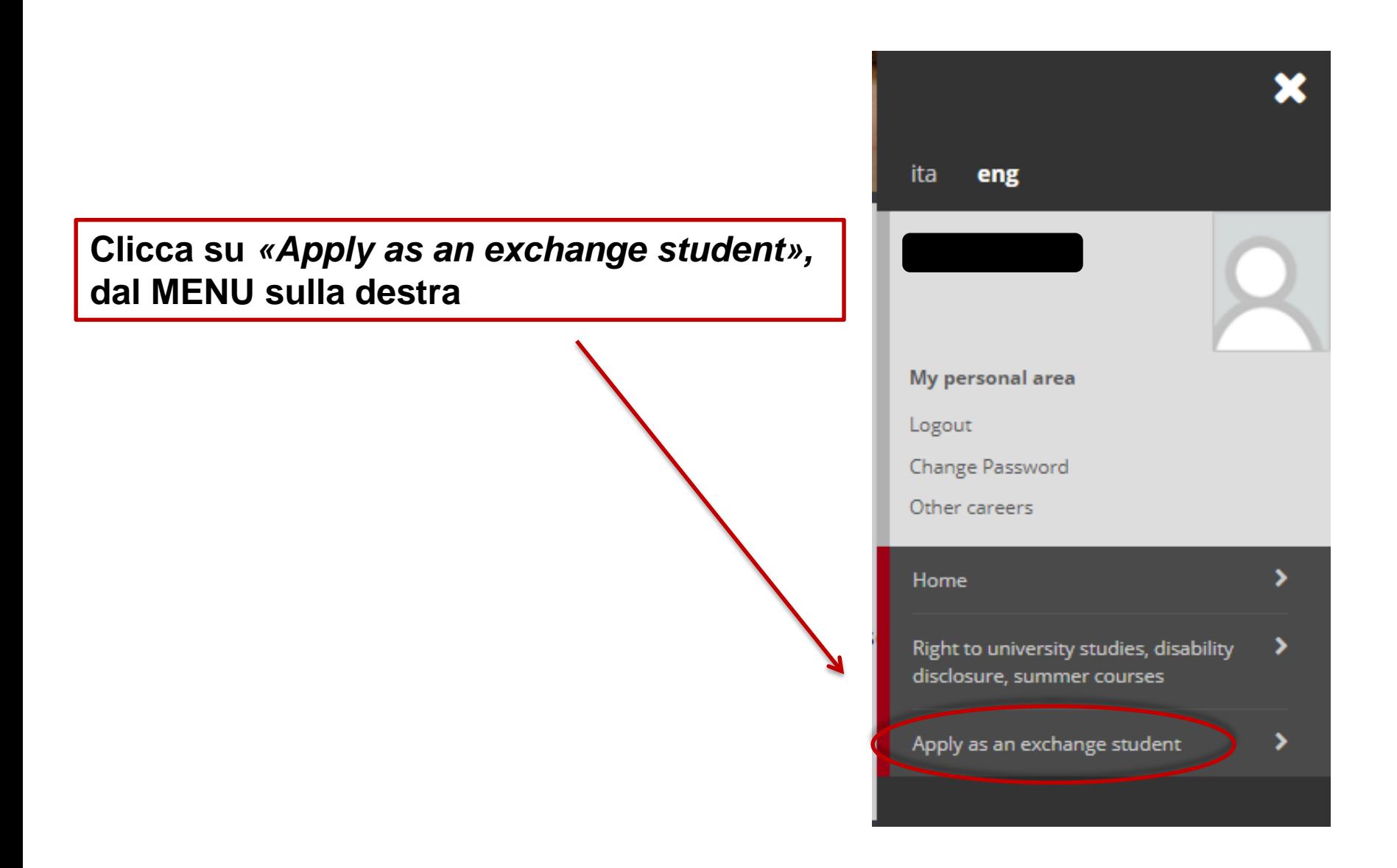

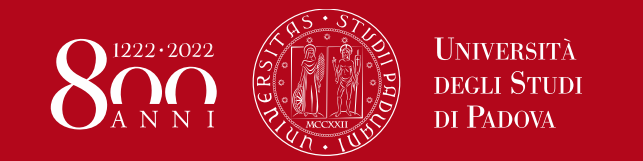

## Application form – Istruzioni **Application form**

#### **Seleziona** *«Application Form for Incoming Students» («Application form per studenti in entrata»)***, poi clicca su** *«Next»* **per cominciare**

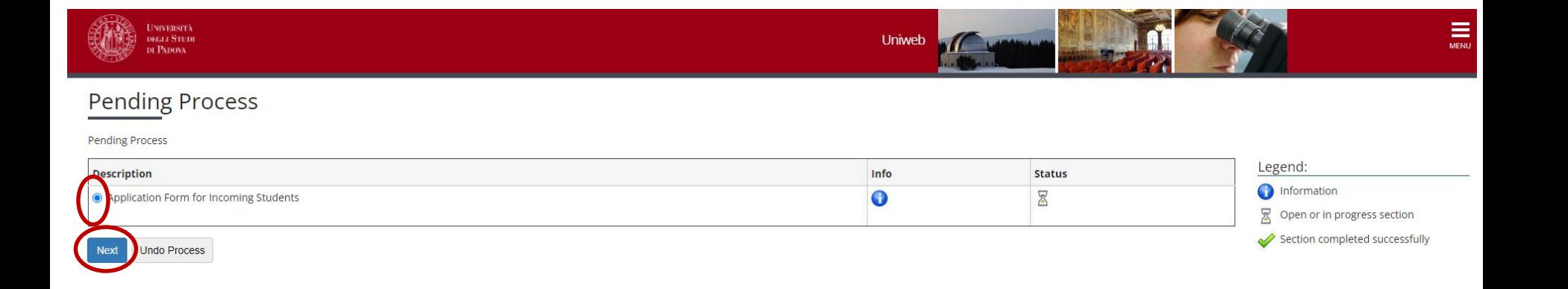

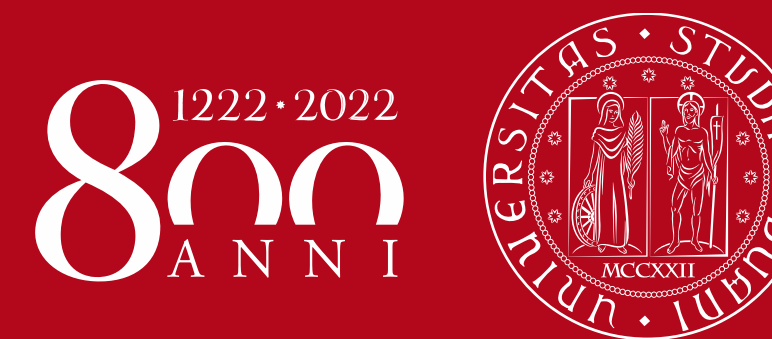

# **Università di provenienza**

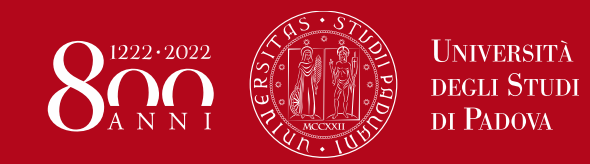

# Application form – Istruzioni **Università di provenienza**

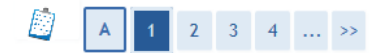

Application form for incoming exchange students - Mobility Programme: Country of the sending institution

Please select the country of the sending institution (your home University)

-Country of the sending Institution-○ Australia ○ Austria ◯ Belgium ◯ Bulgaria  $\bigcirc$  China  $\bigcap$  Croatia ○ Cyprus ◯ Czech Republic ◯ Denmark  $\bigcap$  Estonia  $\bigcap$  Finland  $\bigcirc$  France ○ Germany  $\bigcap$  Greece  $\bigcap$  Hungary  $\bigcirc$  Iceland  $\bigcap$  Ireland  $\bigcirc$  Latvia  $\bigcirc$  Lithuania ○ Macedonia  $\bigcirc$  Malta  $\bigcirc$  Netherlands ◯ Norway ◯ Poland ◯ Portugal ◯ Republic of Poland  $\bigcirc$  Romania ◯ Slovakia  $\bigcap$  Slovenia  $\bigcirc$  Spain ◯ Sweden  $\bigcirc$  Turkey ◯ United Kingdom and Northern Ireland

**Seleziona la nazione in cui si trova la tua università.**

**Poi clicca su** *"Next"*

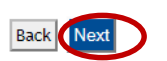

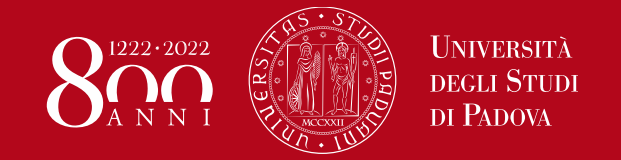

# Application form – Istruzioni **Università di provenienza**

**Clicca** *«Next»*

**per confermare**

#### **Seleziona la tua Università di provenienza (***«sending institution»***) dalla lista**

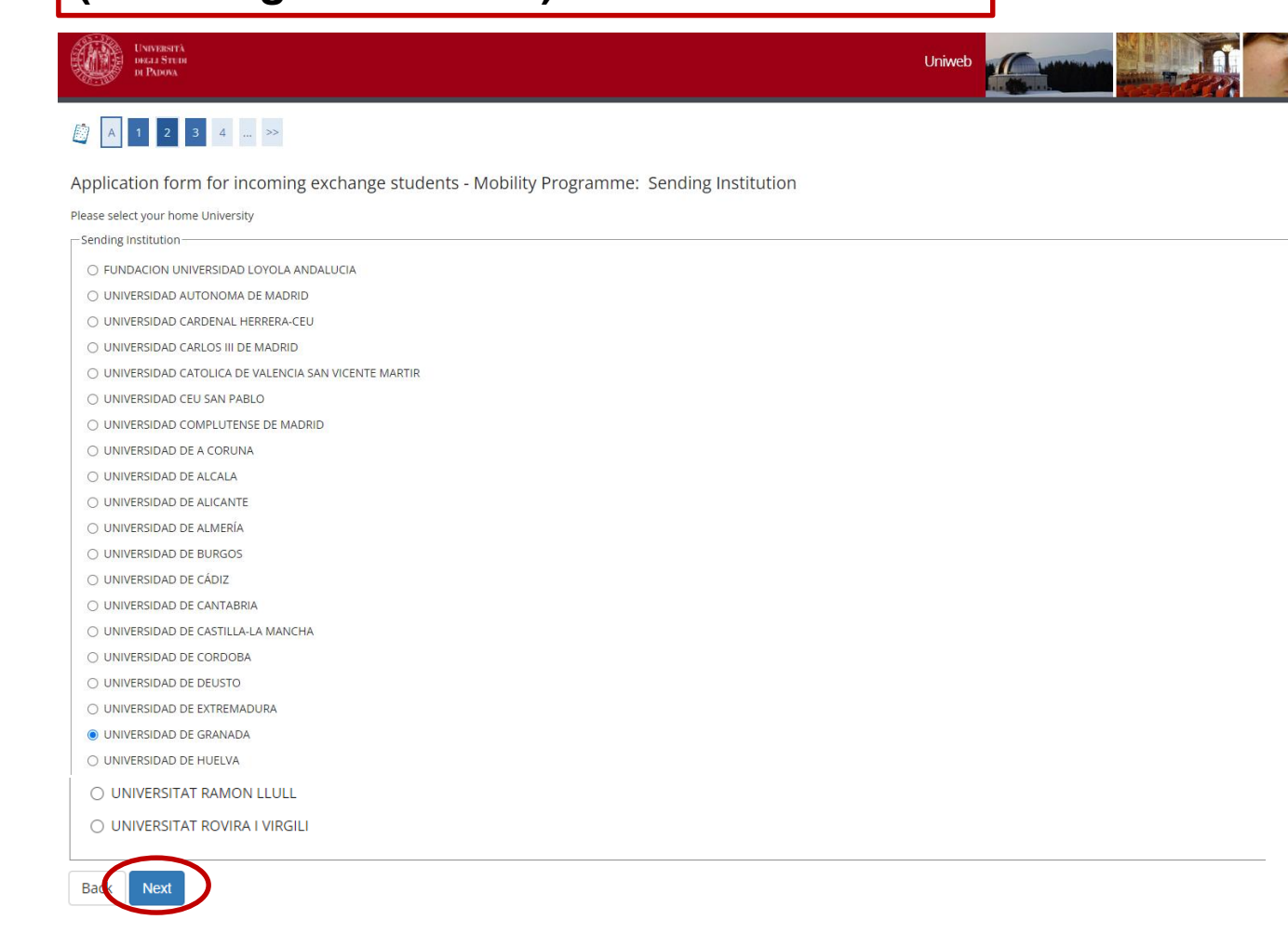

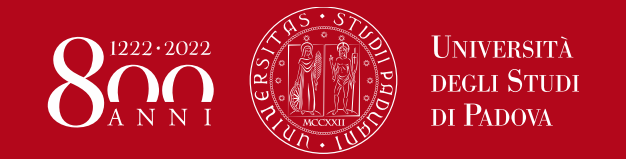

# Application form – Istruzioni **Università di provenienza**

#### **Fai attenzione a selezionare il programma di scambio corretto!**

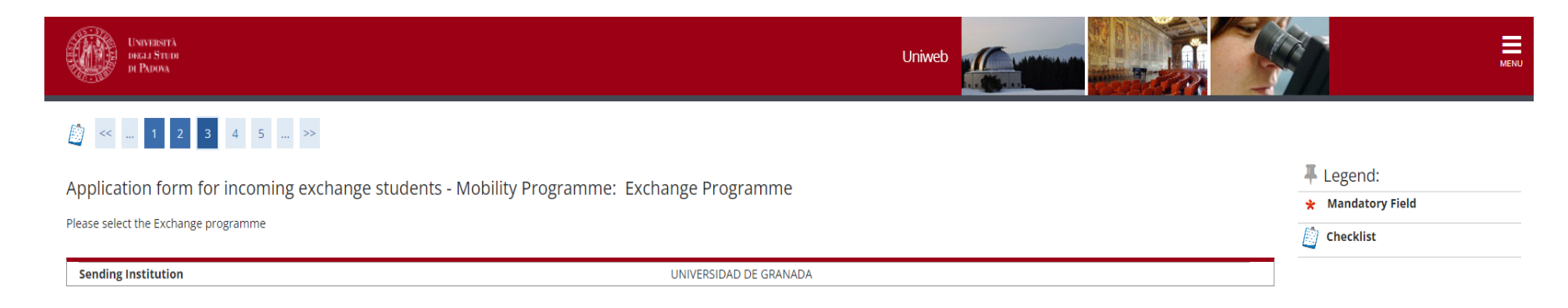

**Exchange Programme** 

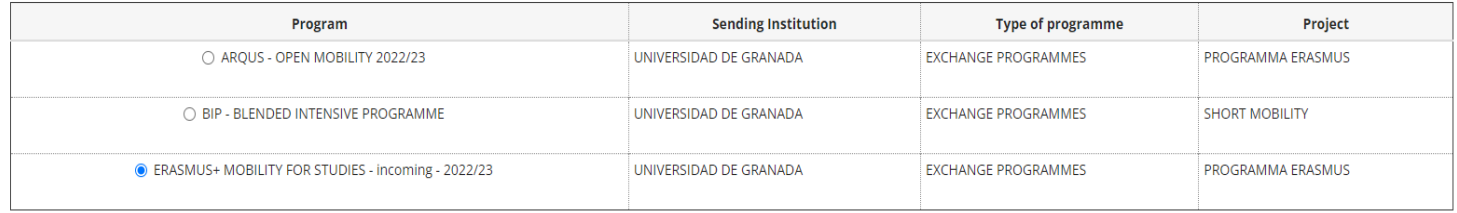

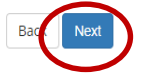

**Clicca su** *«Next»* **per salvare la tua scelta**

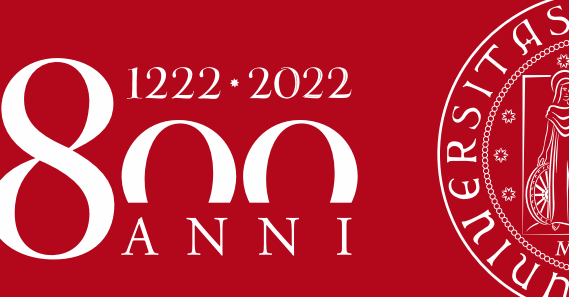

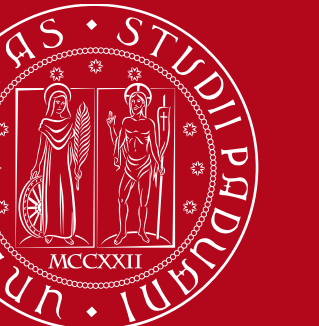

# **Accordo bilaterale**

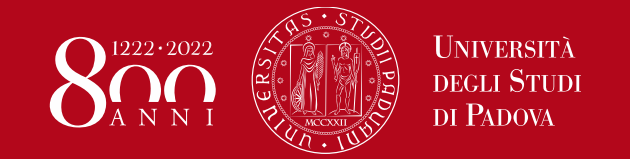

**Se sono presenti più accordi bilaterali, seleziona quello corrispondente alla tua area di studio, controllando il numero di accordo sulla «Provisional List of Accepted Students»**

**alla pagina <http://www.unipd.it/en/erasmus-studies-semp>**

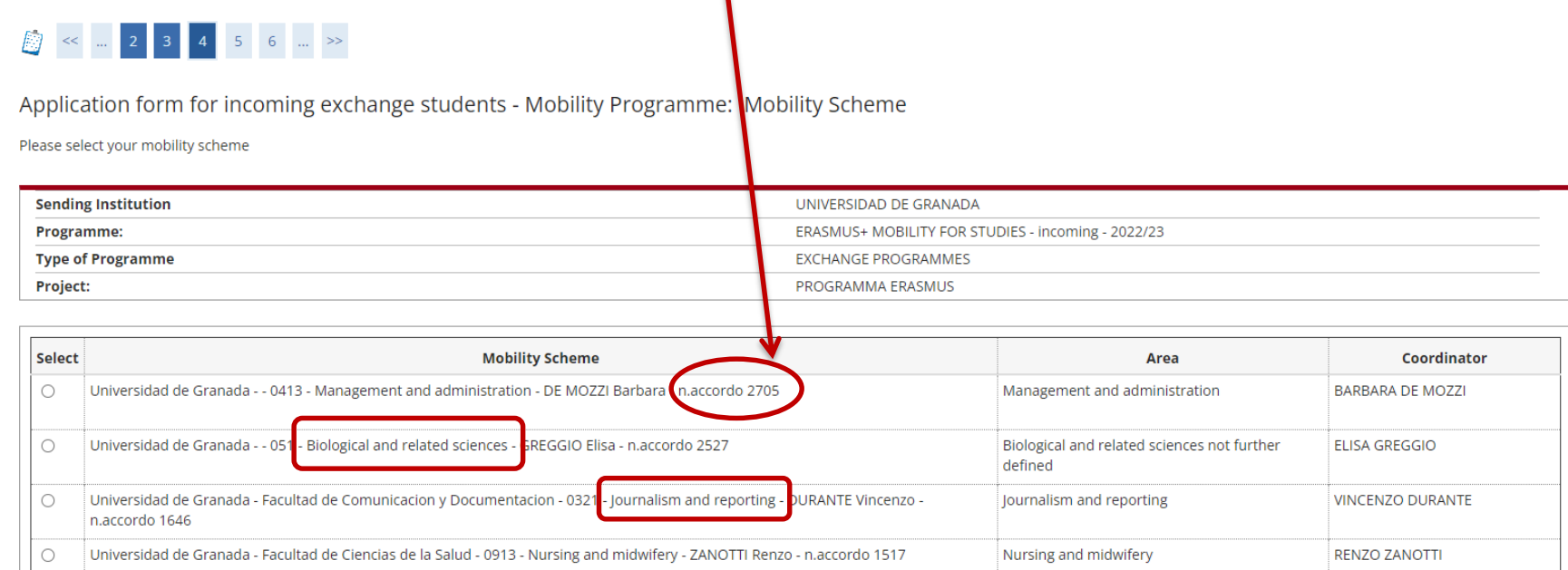

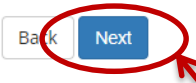

**Clicca su** *«Next»* **per andare avanti**

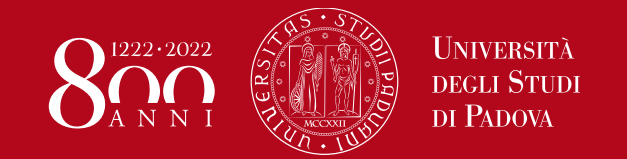

## Application form – Istruzioni **Accordo Bilaterale**

**Controlla i dati selezionati e conferma cliccando su** *«Next»***. Se necessario torna indietro (***«Back»***) e correggi eventuali errori.**

#### 

Application form for incoming exchange students - Mobility Programme: Summary

Please check and confirm the data

Next

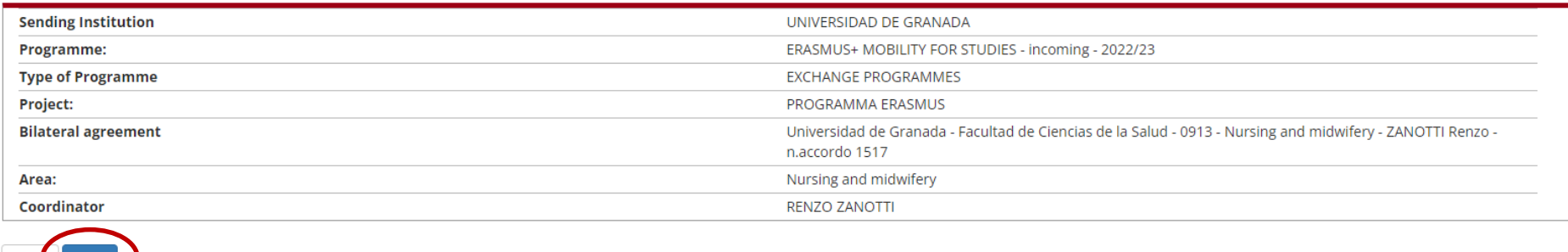

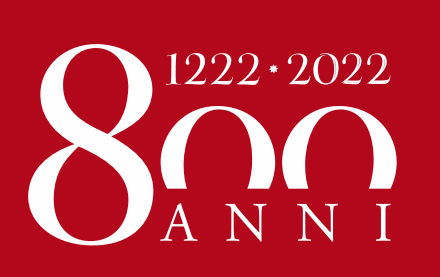

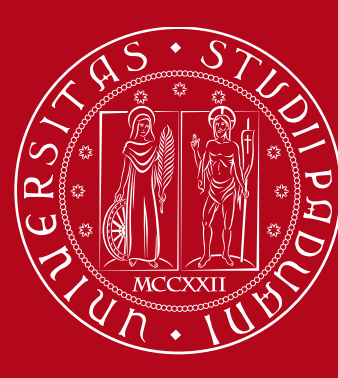

# **Allegati**

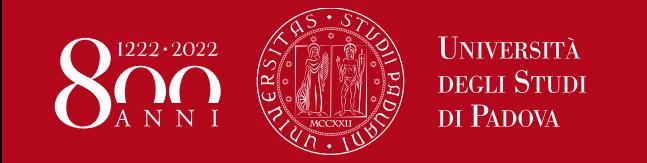

**Carica (Upload) i seguenti documenti nel formato richiesto:** Documento di identità/Passaporto, Tessera sanitaria/Assicurazione sanitaria, Transcript of Records, Fototessera, Learning Agreement, Certificati di lingua

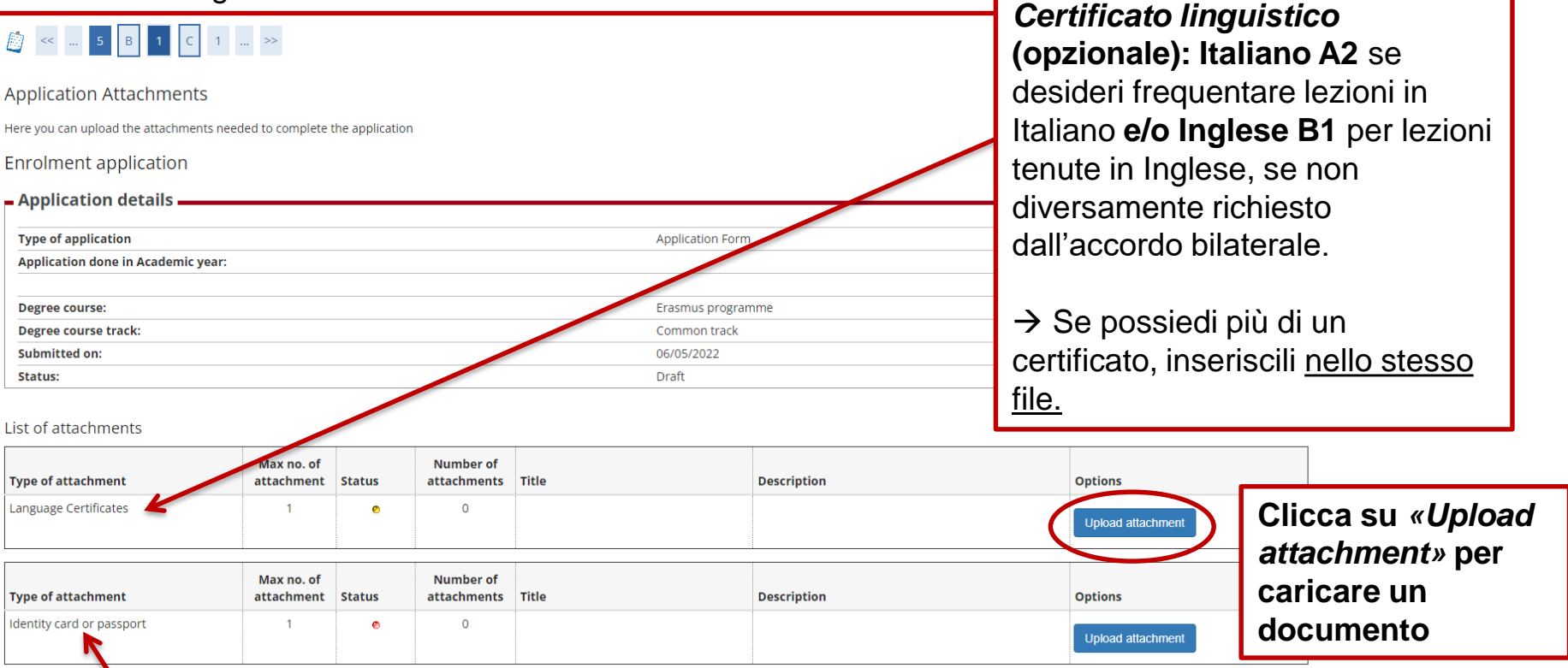

**Se la tua carta di identità/passaporto o la Tessera Sanitaria Europea stanno per scadere, caricali comunque. Dovrai poi inviare per email il nuovo documento valido a [erasmus.incoming@unipd.it](mailto:erasmus.incoming@unipd.it) non appena lo riceverai.**

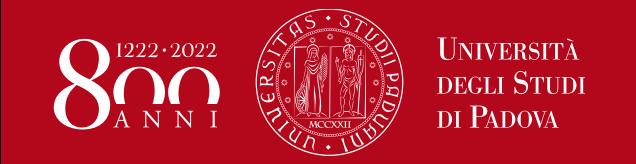

**Carica (Upload) i seguenti documenti nel formato richiesto:** Documento di identità/Passaporto, Tessera sanitaria/Assicurazione sanitaria, Transcript of Records, Learning Agreement, Fototessera, Certificati di lingua

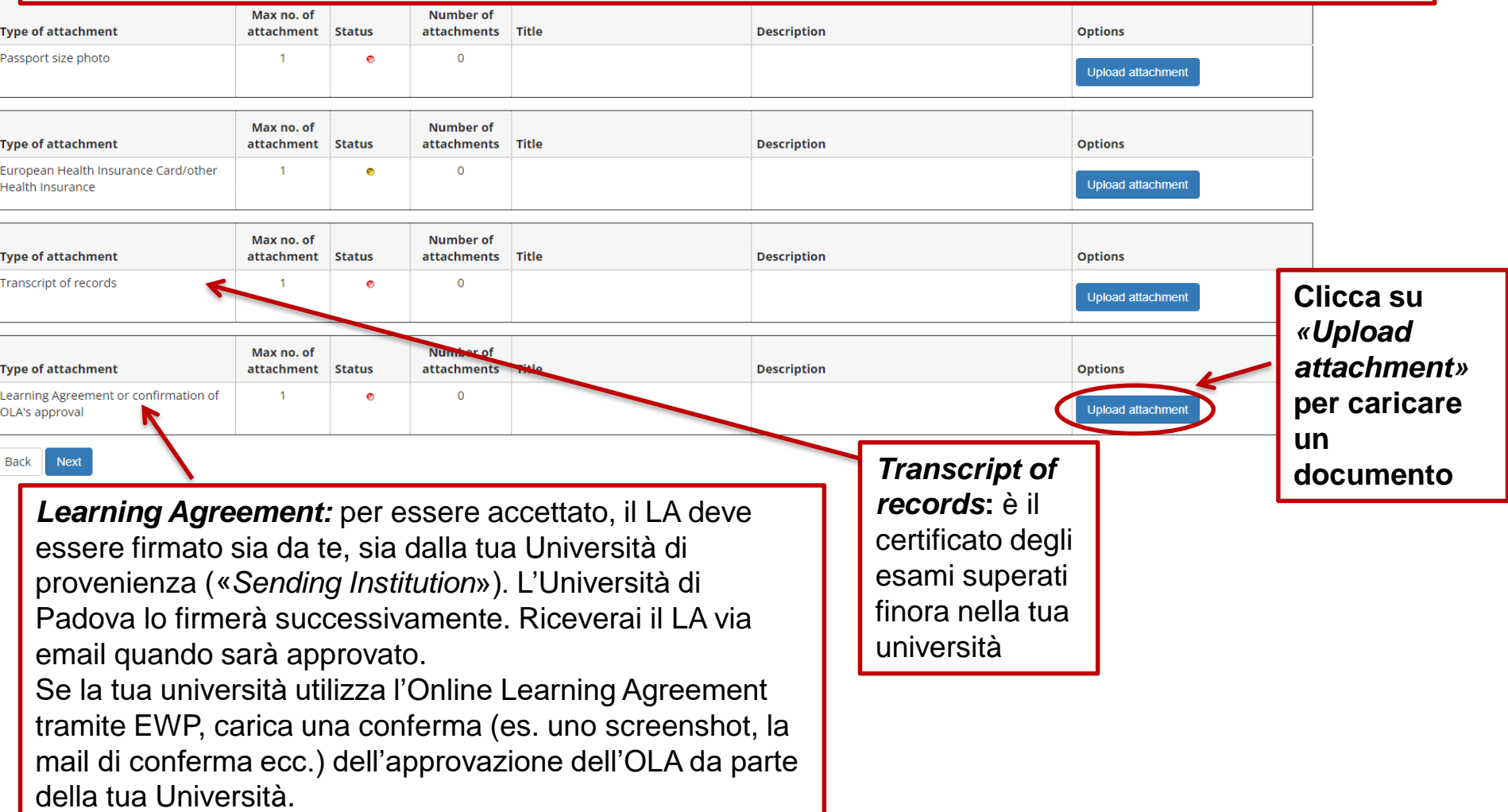

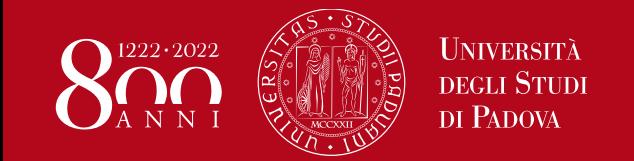

Application form – Istruzioni **Allegati**

# **ATTENZIONE!**

### **Carica lo stesso documento di riconoscimento (carta d'identità o passaporto) inserito durante la procedura di registrazione**

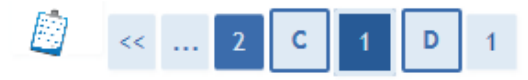

Please upload the requested documents

Application form for incoming exchange students - Attachments

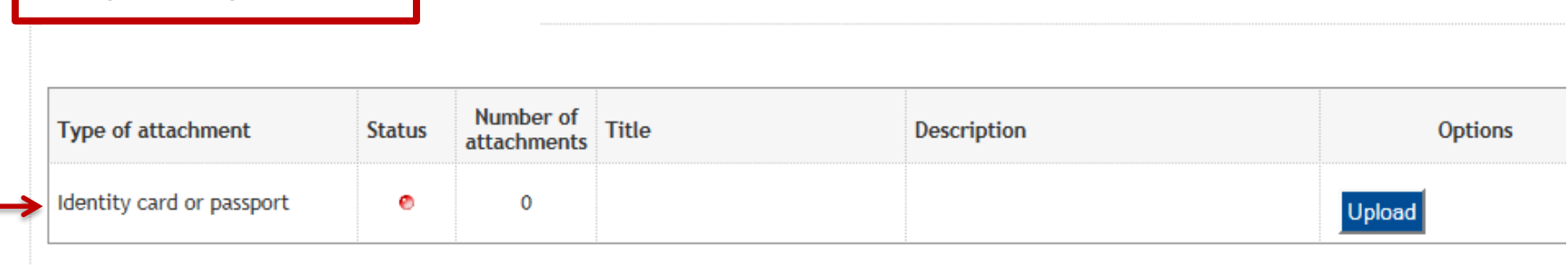

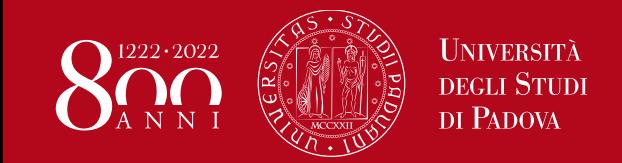

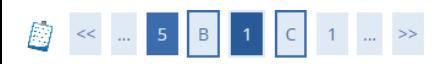

#### Application attachment

Please enter the following document information.

#### **Enrolment application**

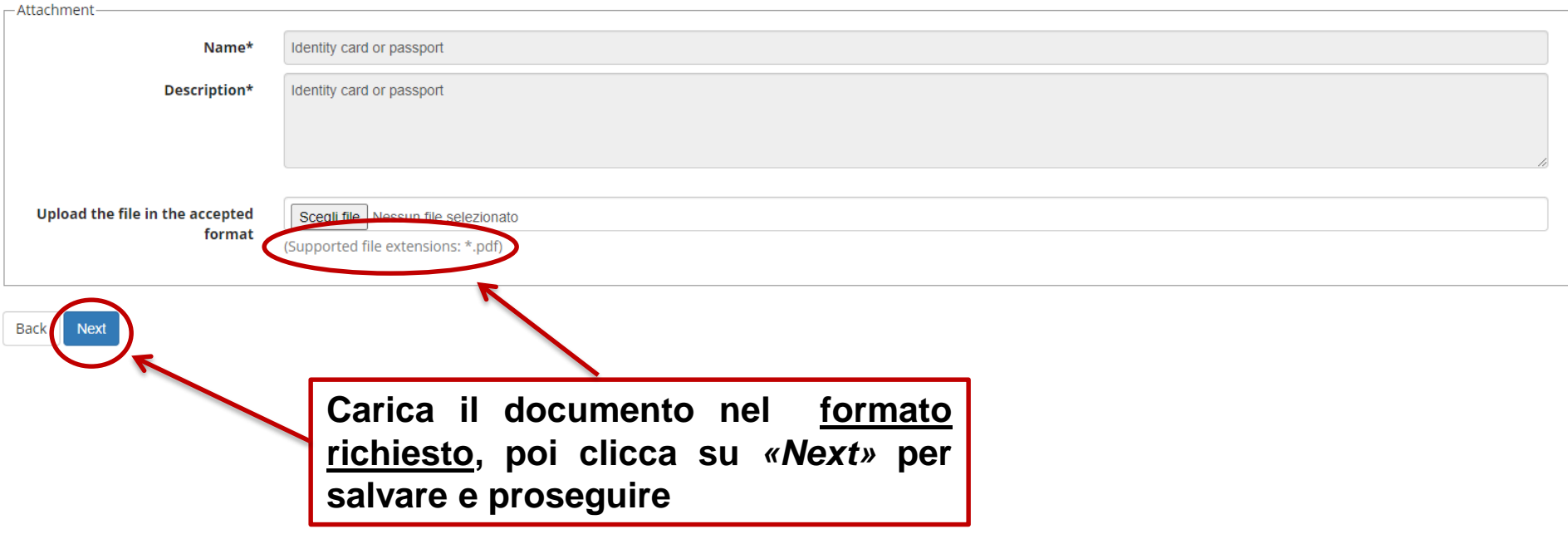

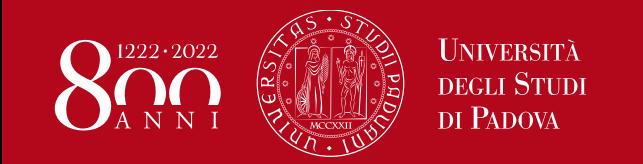

胸

**Back** 

Next

 $\sim$   $\sqrt{2}$   $\sqrt{6}$   $\sqrt{1}$   $\sqrt{2}$   $\sqrt{1}$ 

# Application form – Istruzioni **Allegati**

**Una volta caricato un documento, puoi vederne l'anteprima o modificarlo.**

**Potrai andare avanti con l'Application Form solo dopo aver caricato tutti i documenti obbligatori (pallino rosso)**

**Clicca su** *«Next»* **per andare avanti** 

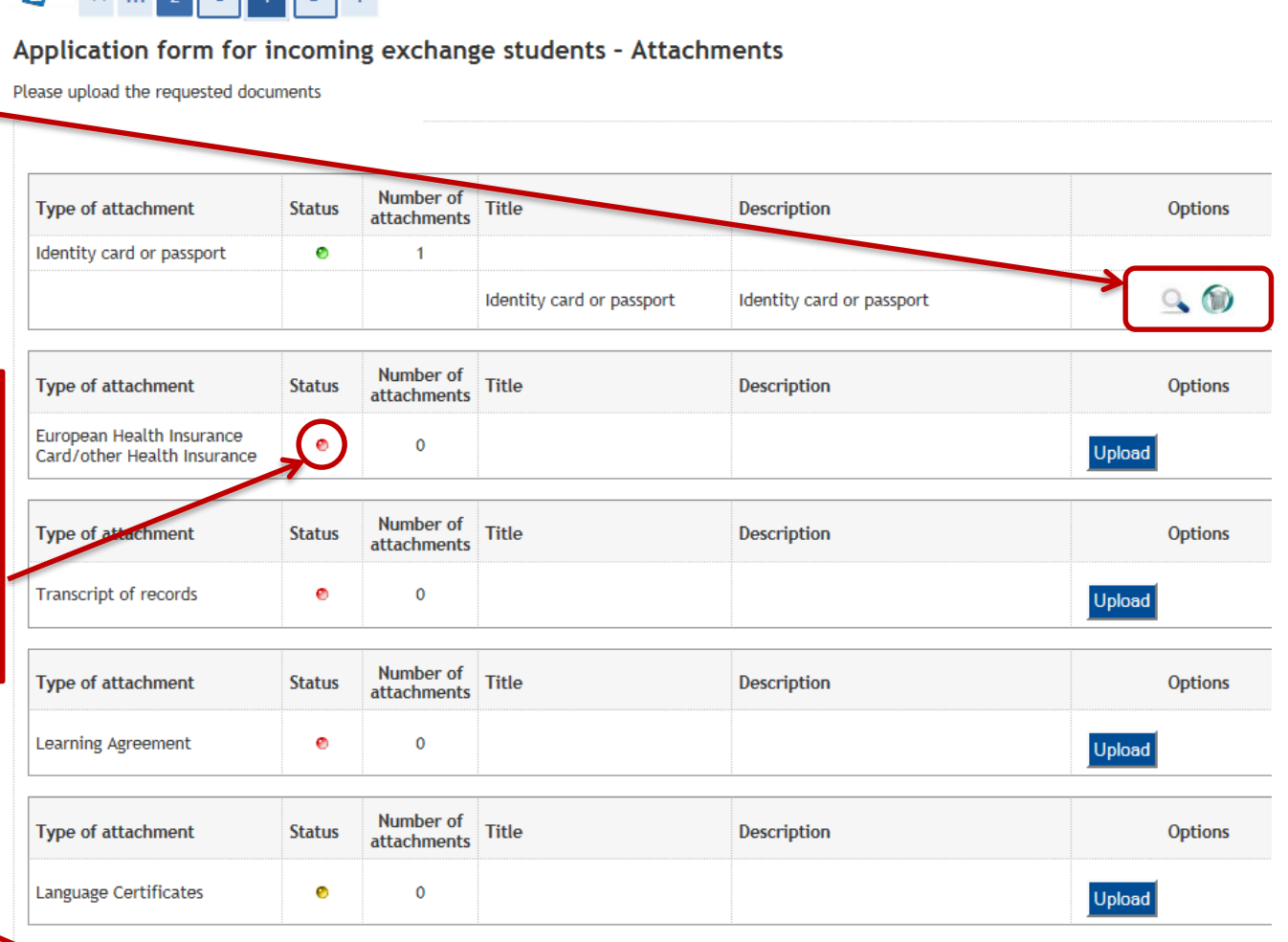

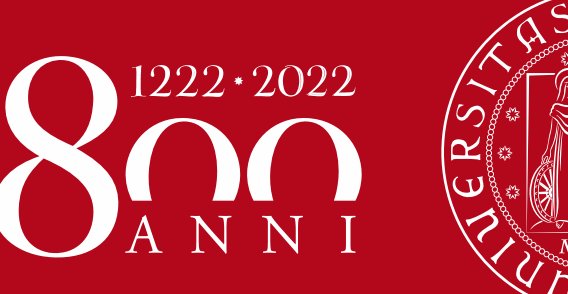

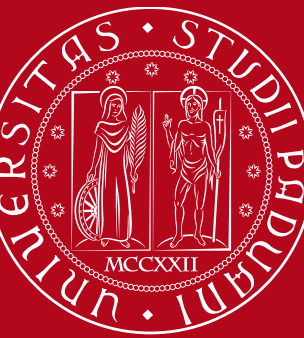

# **Periodo di mobilità**

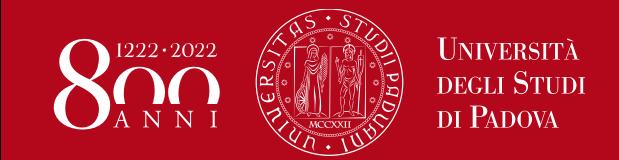

# Application form – Istruzioni **Periodo di mobilità**

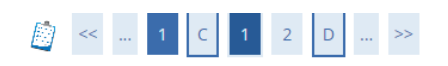

**Puoi controllare il calendario accademico a questo link:** <http://www.unipd.it/en/courses/key-academic-dates>

Application form for incoming exchange students - Period of study

Please indicate the expected mobility dates - for academic calendar please refer to

http://www.unipd.it/en/courses/key-academic-dates

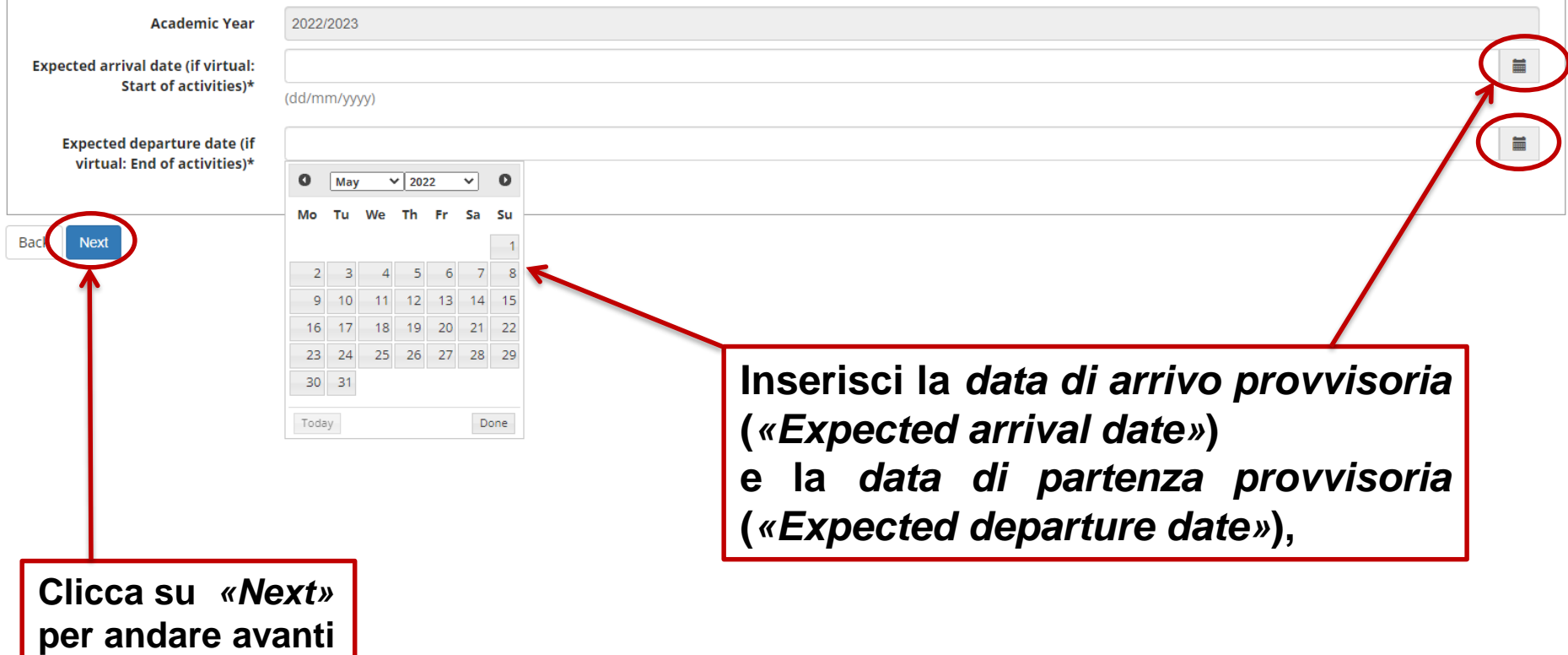

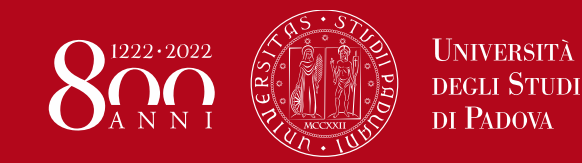

# Application form – Istruzioni **Periodo di mobilità**

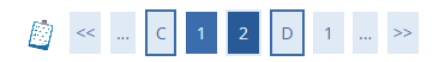

Application form for incoming exchange students - Period of study

Please check and confirm the data

 $=$  Period of Study  $=$ 

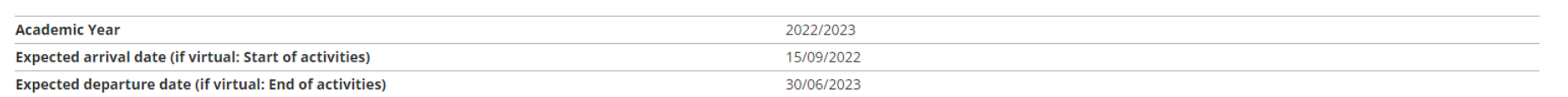

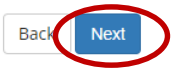

**Controlla i dati inseriti e conferma cliccando su** *«Next»***. Se necessario torna indietro (***«Back»***) e correggi eventuali errori.**

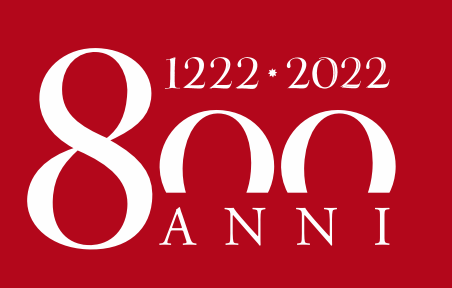

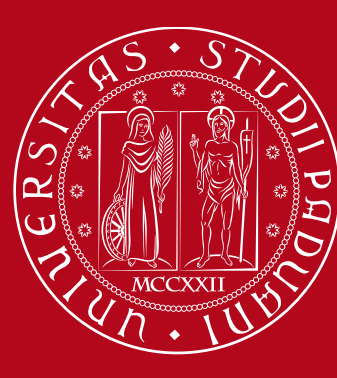

**Informazioni aggiuntive**

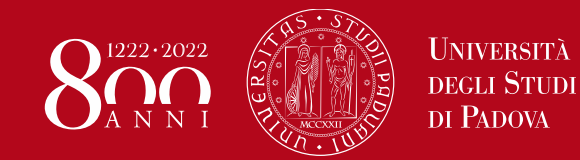

# Application form – Istruzioni **Informazioni aggiuntive**

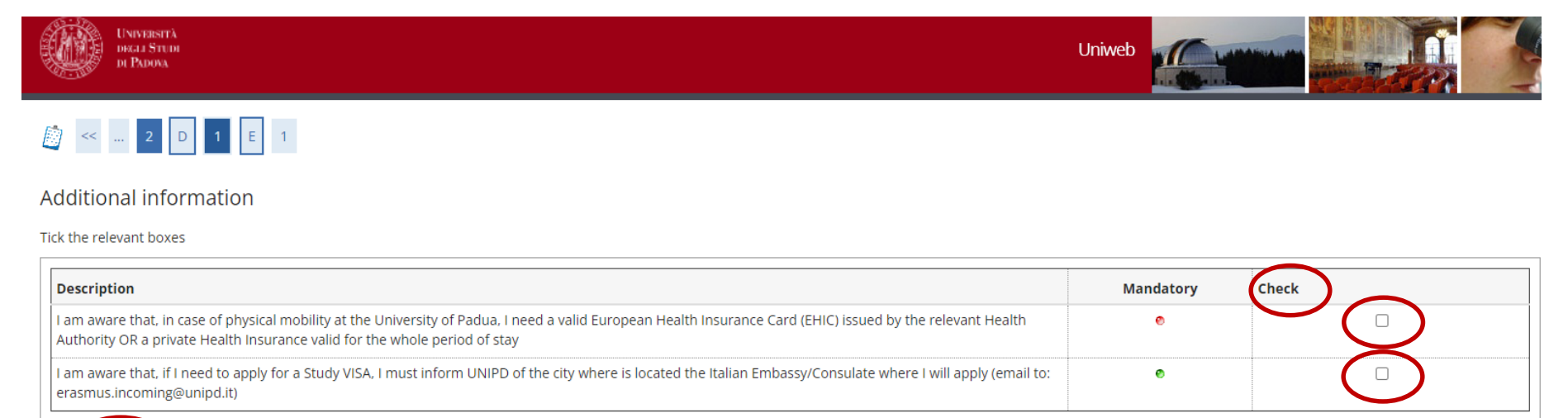

**Leggi le informazioni della sezione «Description» e clicca il box nella sezione «Check» per inserire un flag di conferma. Poi clicca su «Next»**

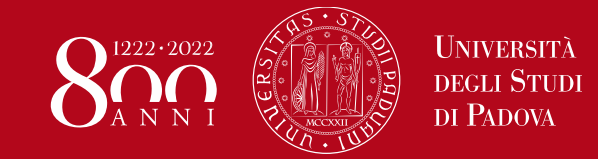

# Application form – Istruzioni **Pagina di conferma finale**

#### Application Form for Incoming Students

Thank you for your application form. Please find the receipt of your Application form below.

FOR ERASMUS STUDENTS ONLY:We will check all provided information and documents and update the "Provisionally accepted incoming students list" on our web pages

http://www.unipd.it/en/erasmus-study-semp

(English version) http://www.unipd.it/erasmus?target=Studenti

(Italian version).

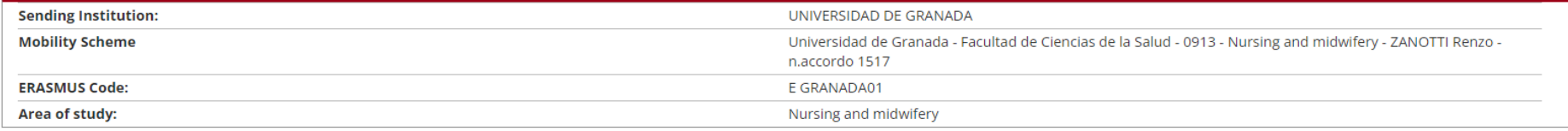

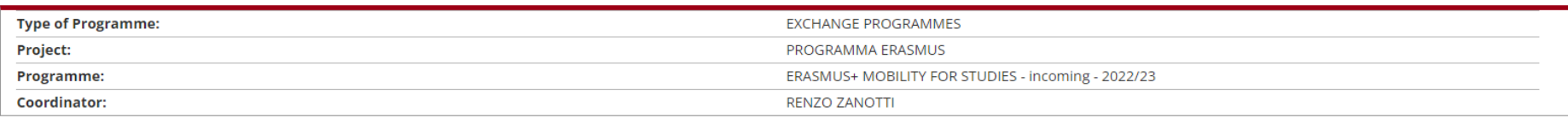

#### **O** Additional information

FOR ERASMUS STUDENTS ONLY:

For more information please refer to

http://www.unipd.it/en/erasmus-study-semp (English version)

http://www.unipd.it/erasmus?target=Studenti (Italian version).

or contact the Mobility Unit by writing an email to erasmus.incoming@unipd.it

Fill in a new Application Form

**Quando arrivi a questa schermata, hai ufficialmente completato l'Application Form. Non riceverai nessuna mail automatica di conferma. Entro un mese circa, riceverai per email la**

**Lettera di Accettazione**